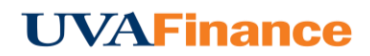

## **Add Expenses**

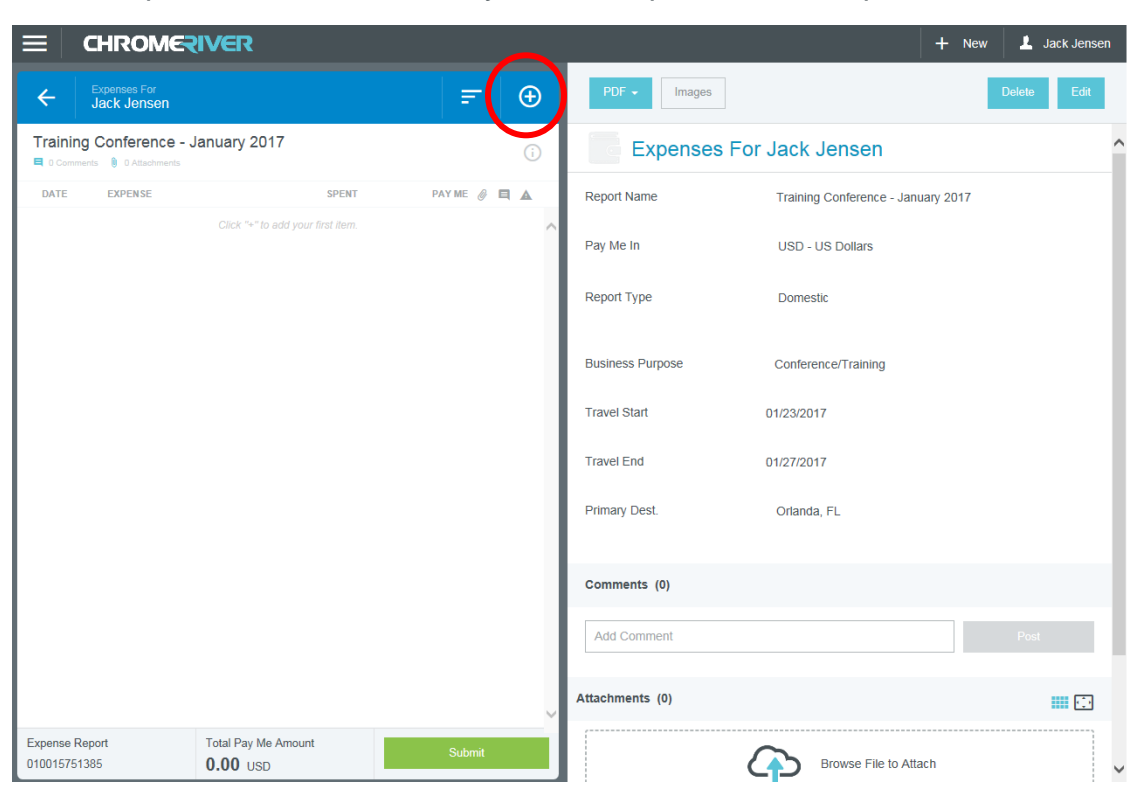

1. Tap the **+BUTTON** to add your first expense to the report.

The **Add Expenses** screen will slide in from the right. It offers you several types of expenses, plus access to deleted items in the Recycle Bin and email memo expenses in your Receipt Gallery

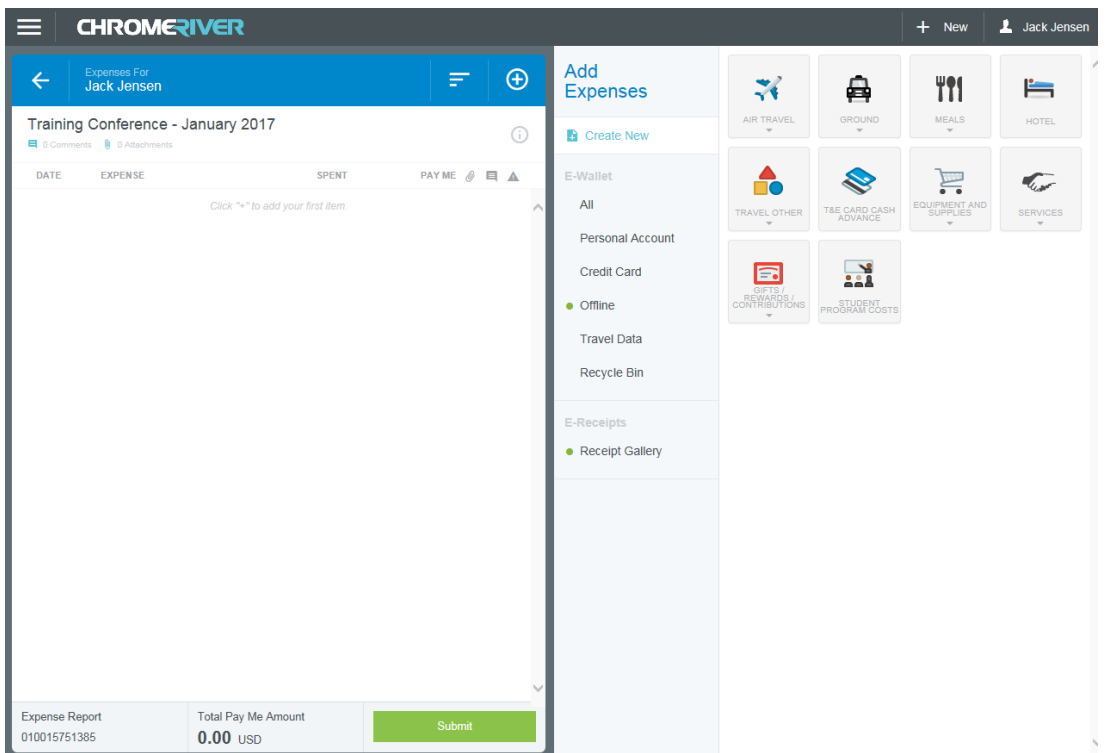

A green dot next to an expense category in the E-Wallet or the Receipt Gallery indicates that there are unused items or receipts available.

## **CREATE NEW EXPENSES**

Unlike Travel and Expense Card expenses that are automatically imported into Chrome River, direct expenses are those you enter manually into your report using the interface. The tiles represent expense categories, some of which have subcategories, as indicated by the small down arrow.

Tap a tile to display its subcategories. Tap it again to hide the subcategories.

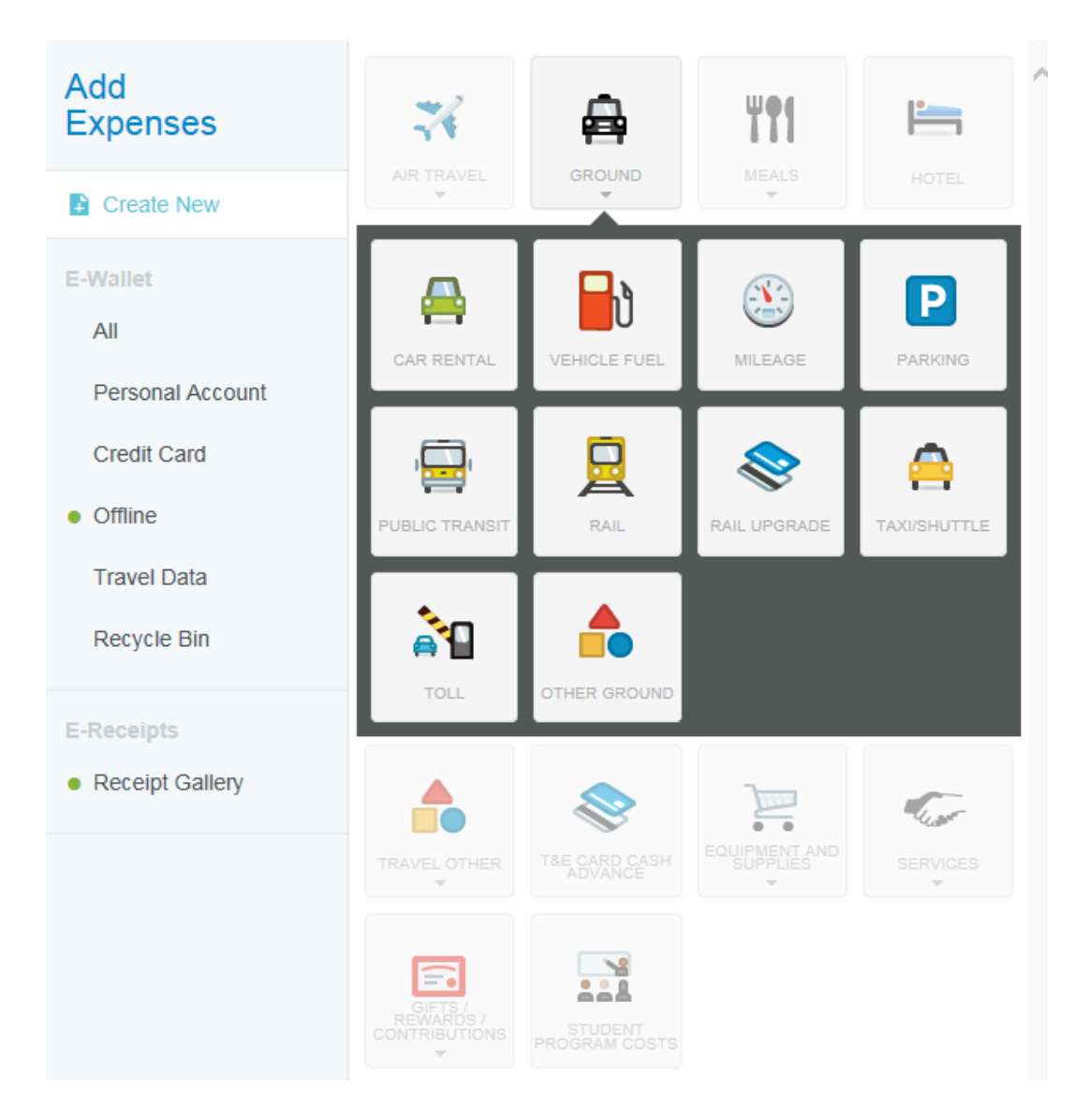

There are four basic types of direct expenses.

 **Standard Expense Entry:** This is the basic format for the majority of expenses, including airfare, taxi and parking. The screen will prompt you for such information as date, amount, description and allocation. For more information on allocations, see the Allocations section of this training.

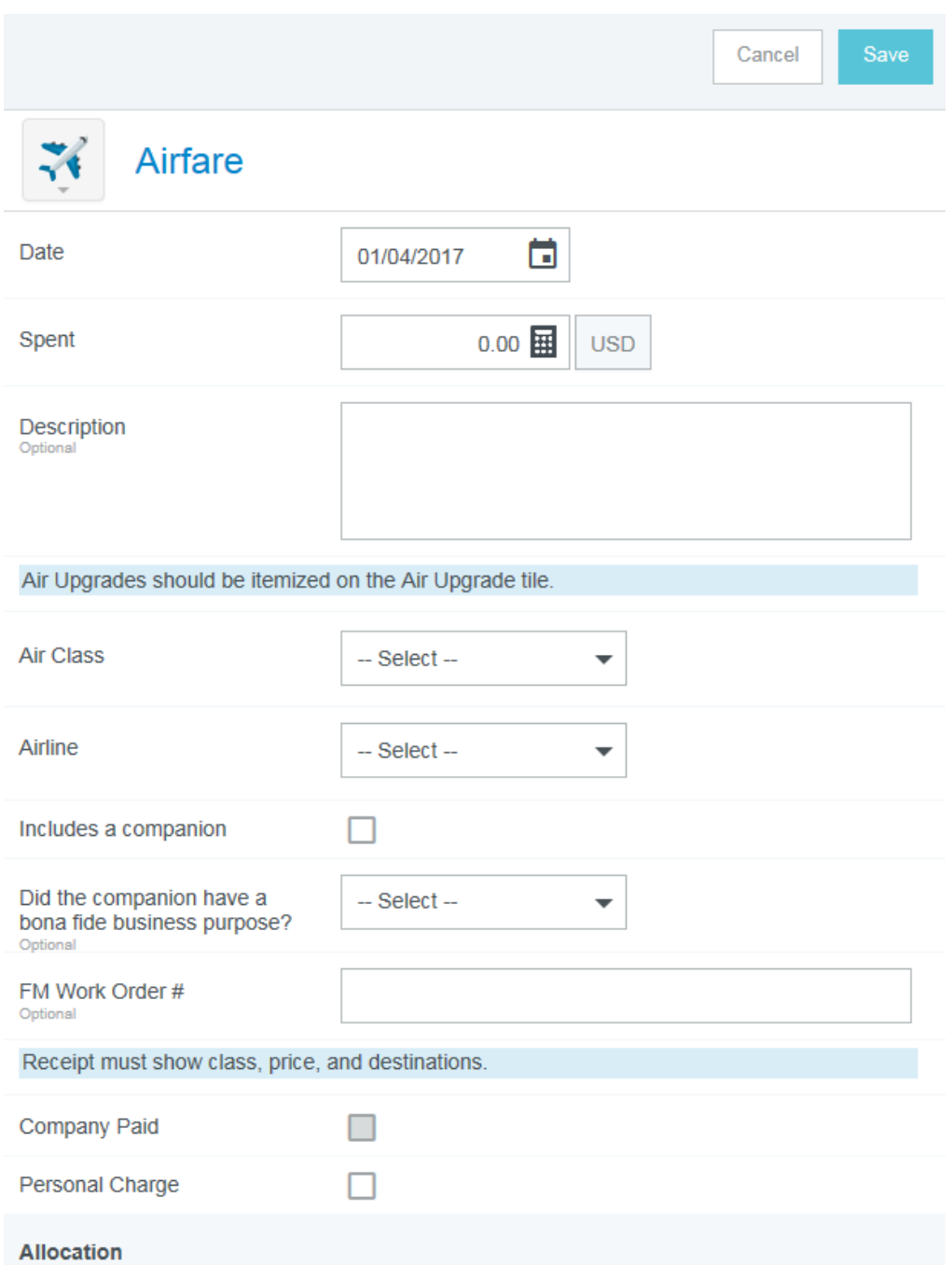

**Guest Expense Entry:** Certain expenses, like business meals, will have an additional section at the bottom where you can identify any internal or external guests. For more information on adding guests, see the Guest Selector section of this training. Note: The system will assume the expense owner is one of the attendees and add him or her automatically.

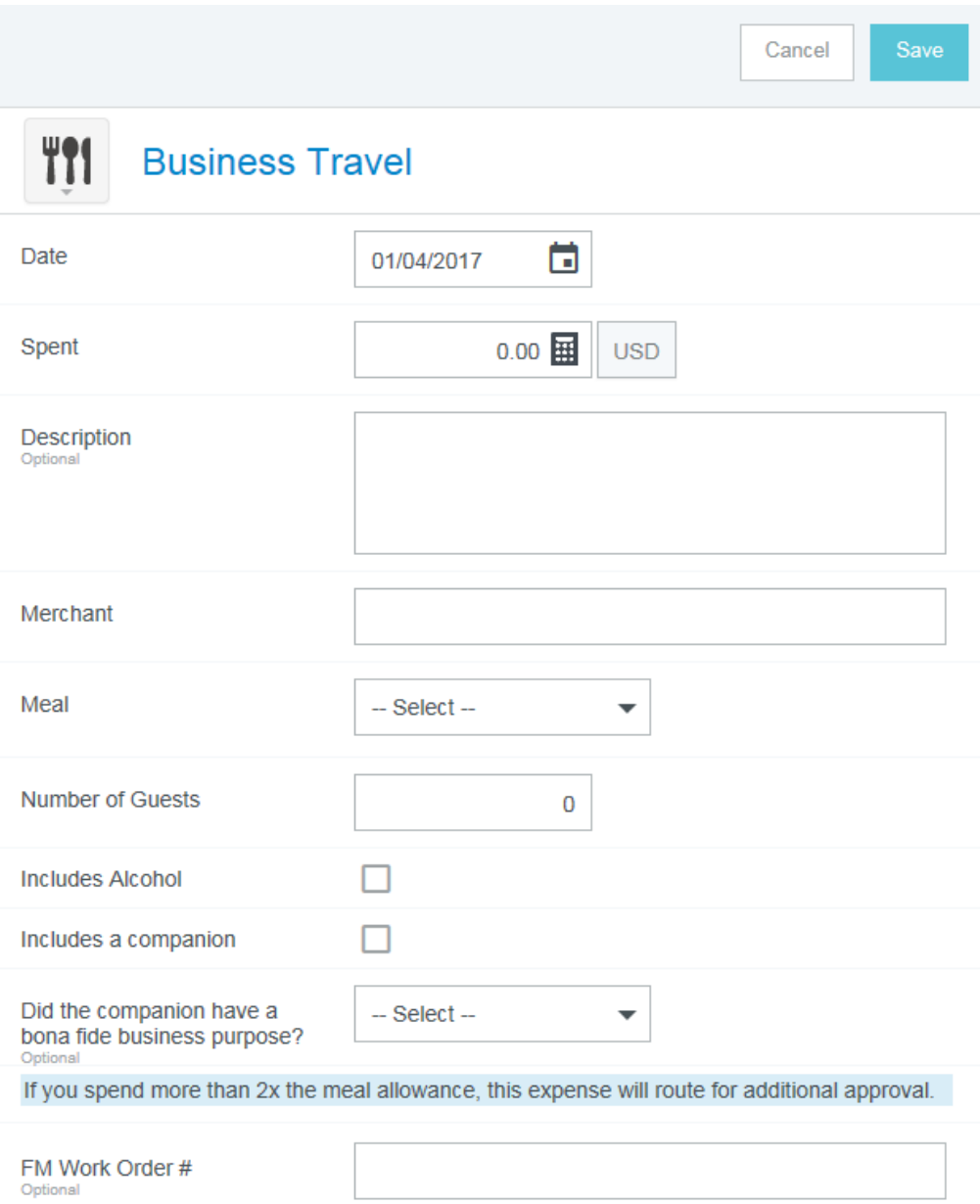

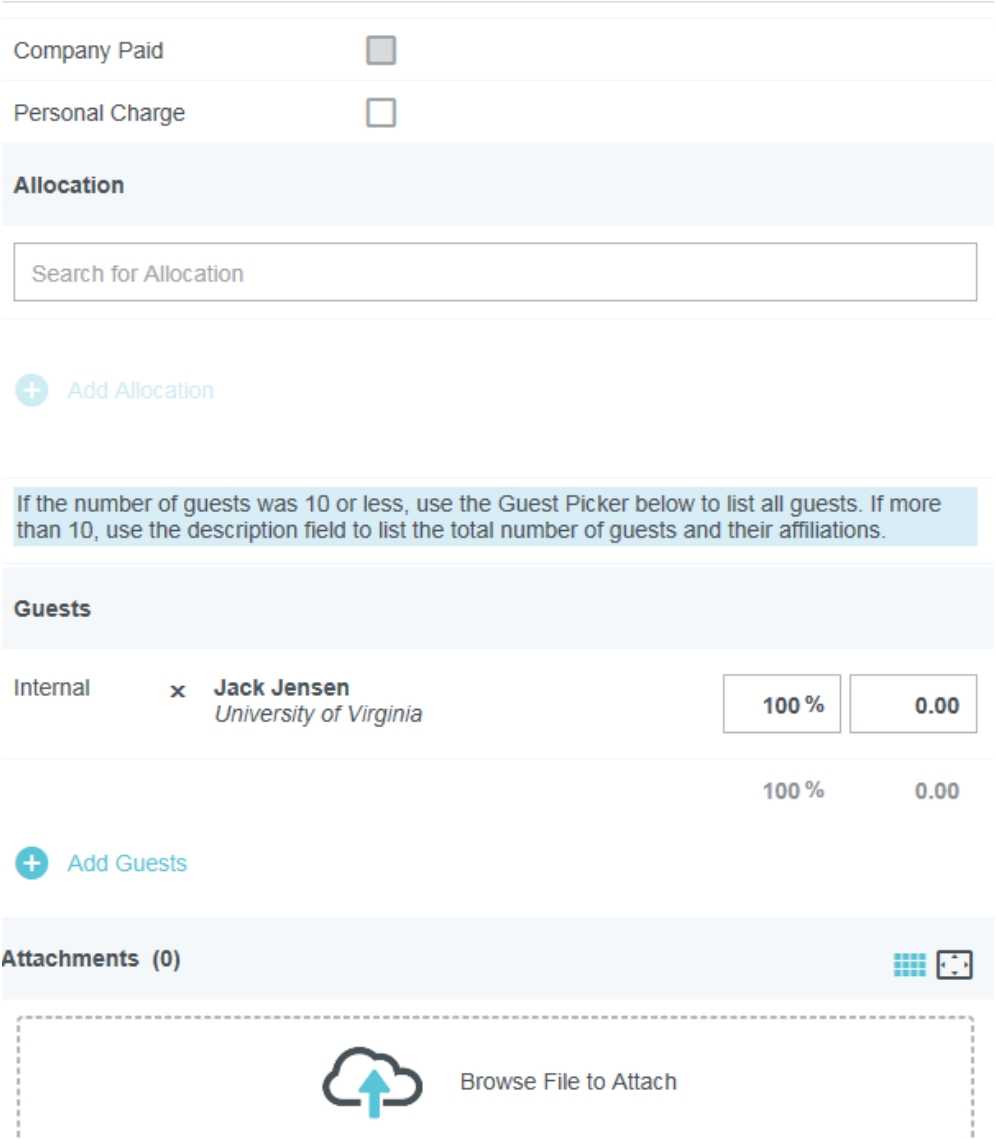

**Hotel Expense Entry:** Once you fill in the needed hotel expense information,

you must click the Itemize button the mize to itemize your hotel bill. The below screen will slide in from the right. This screen provides wizard-style functionality to allow you to itemize a hotel bill into its various expense types and reconcile the total hotel bill with the detailed entries. For more information on adding a hotel expense entry, see the Hotel Expense Entry section of this training.

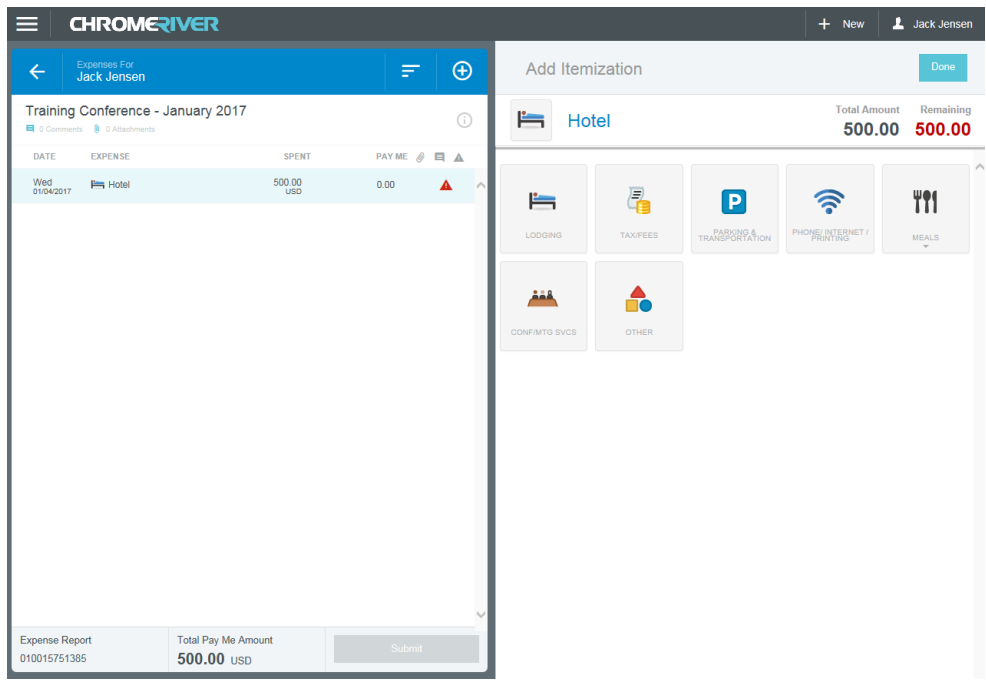

 **Travel and Expense Card Expense Entry:** For complete details on adding Travel and Expense Card expenses to your report, see the Credit Card Items section of this training.